Vidaxl Prestashop Dropshipping User Manual

# **Vidaxl Prestashop Dropshipping User Manual**

by CedCommerce Products Documentation

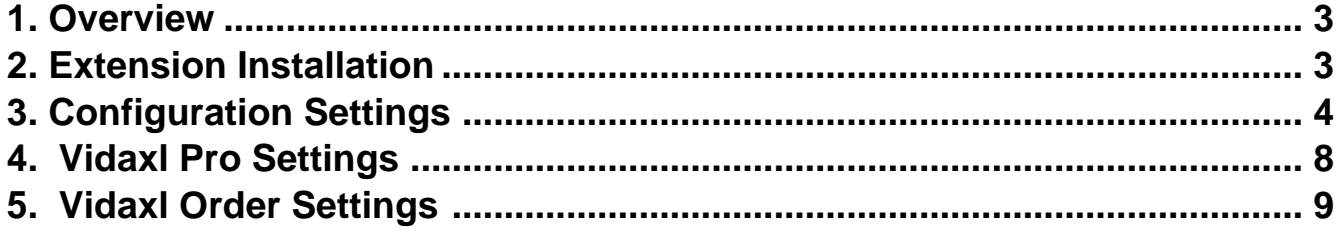

# <span id="page-2-0"></span>**1. Overview**

## **Vidaxl Dropshipping Module**

Dropshipping Vidaxl Module helps you to import Vidaxl products from your selected category into your store in bulk and create it as well as provide an order management system.

### **Key features:**

- **Bulk Import Product:** With the help of Vidaxl API merchants can import any number of products from Vidaxl into our system and earn a higher commission.
- **Category Mapping:** From this module, merchants can choose the Vidaxl category and map with the Prestashop category if they don't need to create a new category and import products in bulk one at a time.
- **Centralized Order Management:** Easy management of Vidaxl orders into your store.
- **Crons:** Automate jobs for product creation, product image, and order sync and runs at every specific time.

# **2. Extension Installation**

### *To install the extension:*

- 1. Go to the **Prestashop admin panel**.
- 2. On the left navigation bar, point cursor to the **Modules and Services**.
	- The menu appears as shown in the following figure:

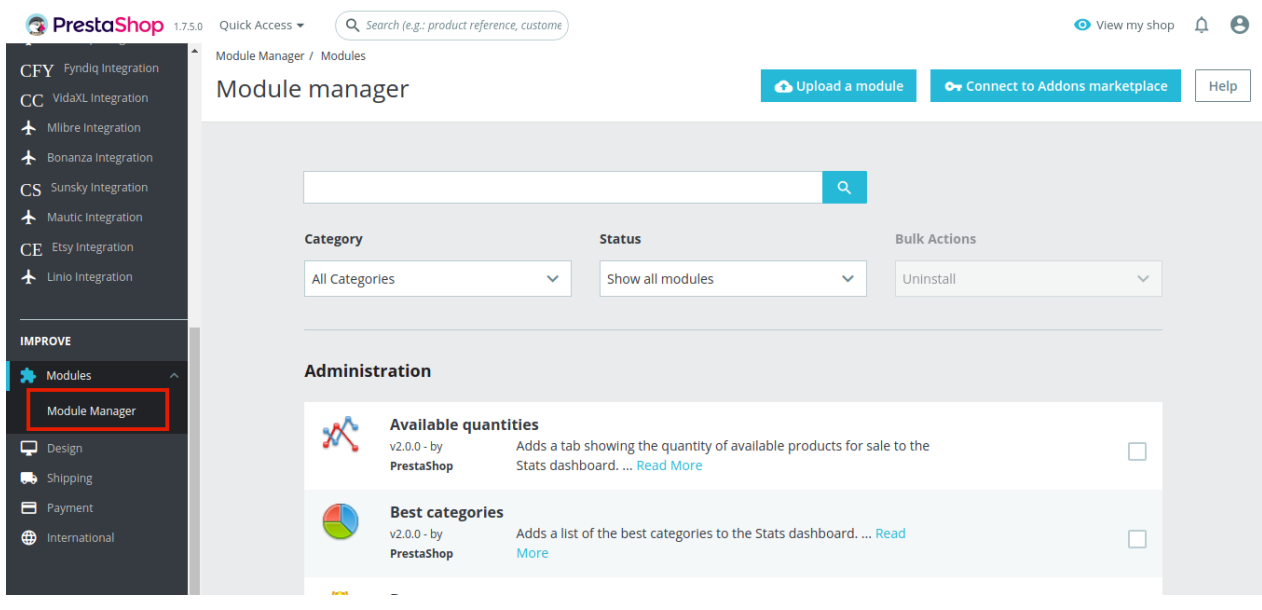

3. Now click the **Modules and Services** menu, and you will come across a page like shown below.

<span id="page-3-0"></span>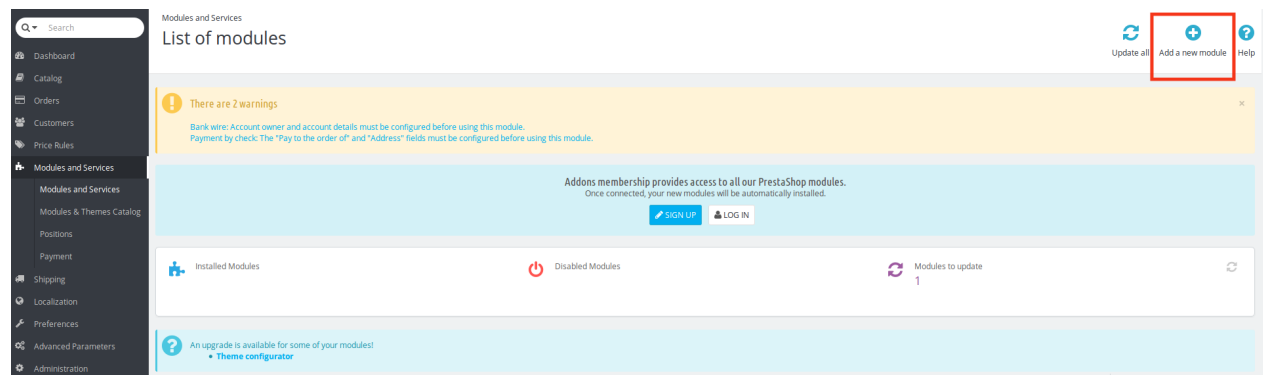

4. Now you need to click on **Add a New Module** on the top right corner of the page.

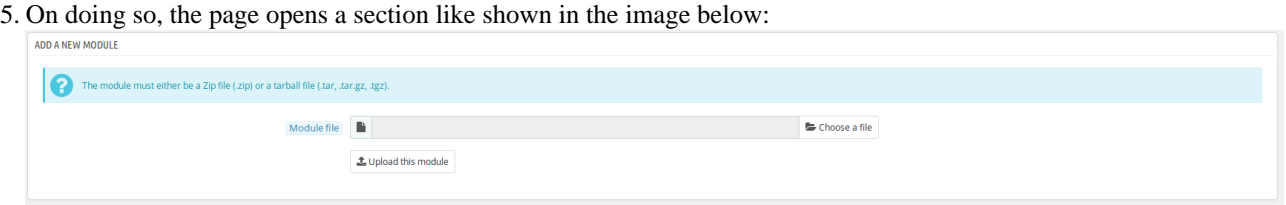

- 6. Now in the Module File tab, choose the package file of Vidaxl marketplace from your system.
- 7. Once selected, click on the **Upload this module button.**
- 8. You have to click on the **Install** button shown in the image. Once you click on **Install** button, you can see a message like shown below, on the same page, asking you if you wish to proceed with the installation. You may click on **Proceed with the installation.**
- 9. The module will be installed and you will be navigated to the **Configuration** page for further steps to be taken.

# **3. Configuration Settings**

#### **To set up the configuration settings in the Prestashop Admin panel**

- a. Go to the **Prestashop Admin** panel.
- b. In the left navigation panel, place cursor on the **Vidaxl Dropshipping** menu. The menu appears as shown in the following figure:

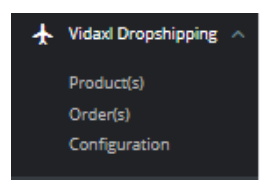

#### c. Click on **Configuration**.

The Configuration page appears as shown in the following figure:

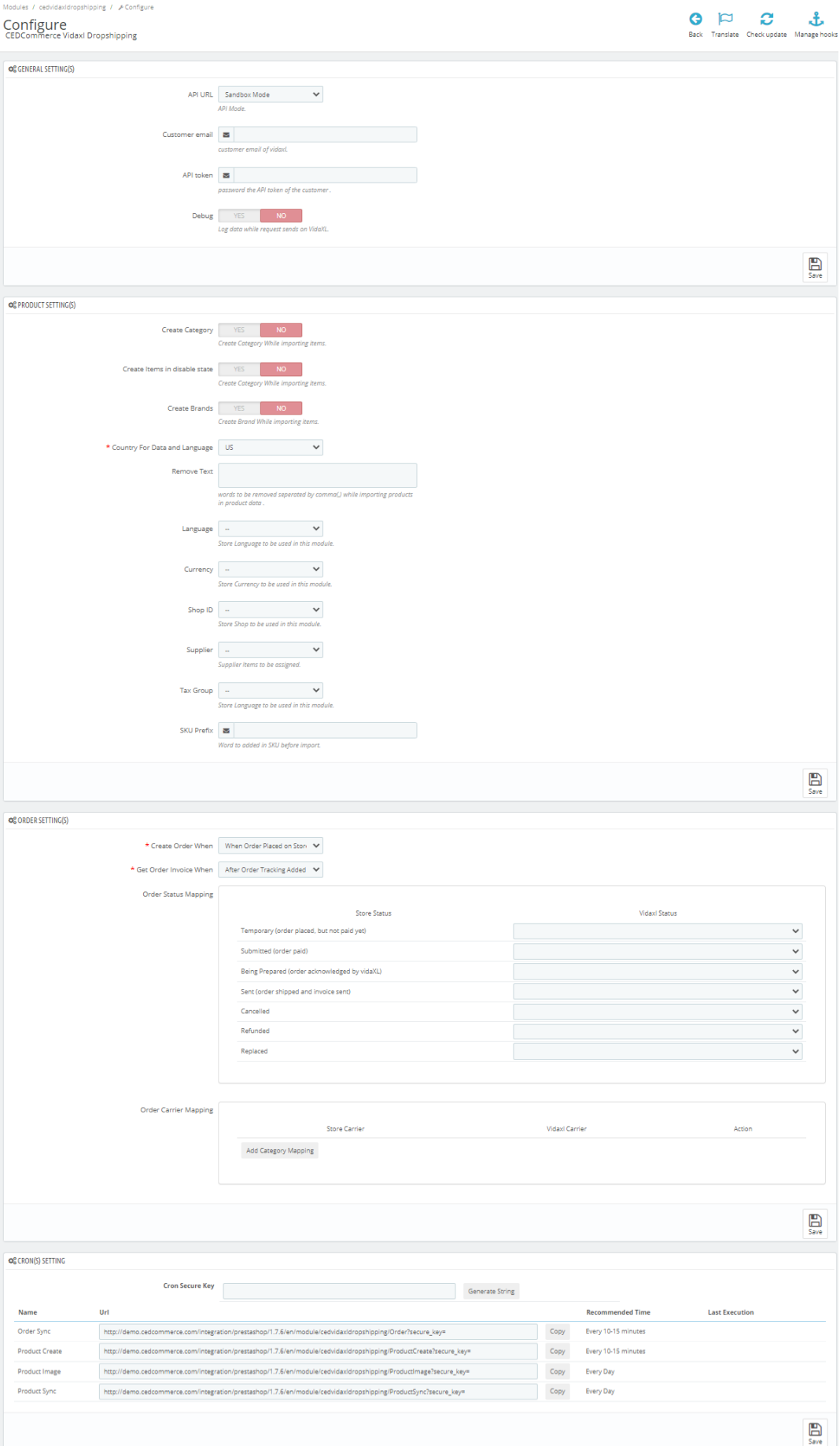

### d. Go to **General Settings.**

The tab appears as shown below:

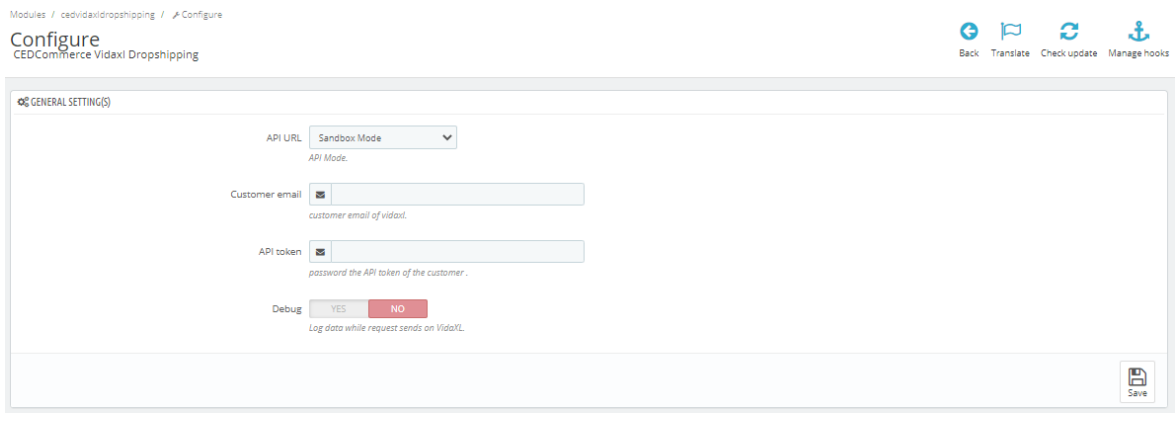

- e. In the **General Settings**, do the following information.
	- i. In **API URL**, choose API mode Sandbox or Live.
	- ii. In **Customer email**, enter customer email of Vidaxl.
	- iii. In **API Token**, enter the API token of the customer.
	- iv. In **Debug mode,** click on **"Yes'** or **'No'** to enable the debug mode.
- f. Now Go to Product Settings, do the following information.
- g. The tab appears as shown below:

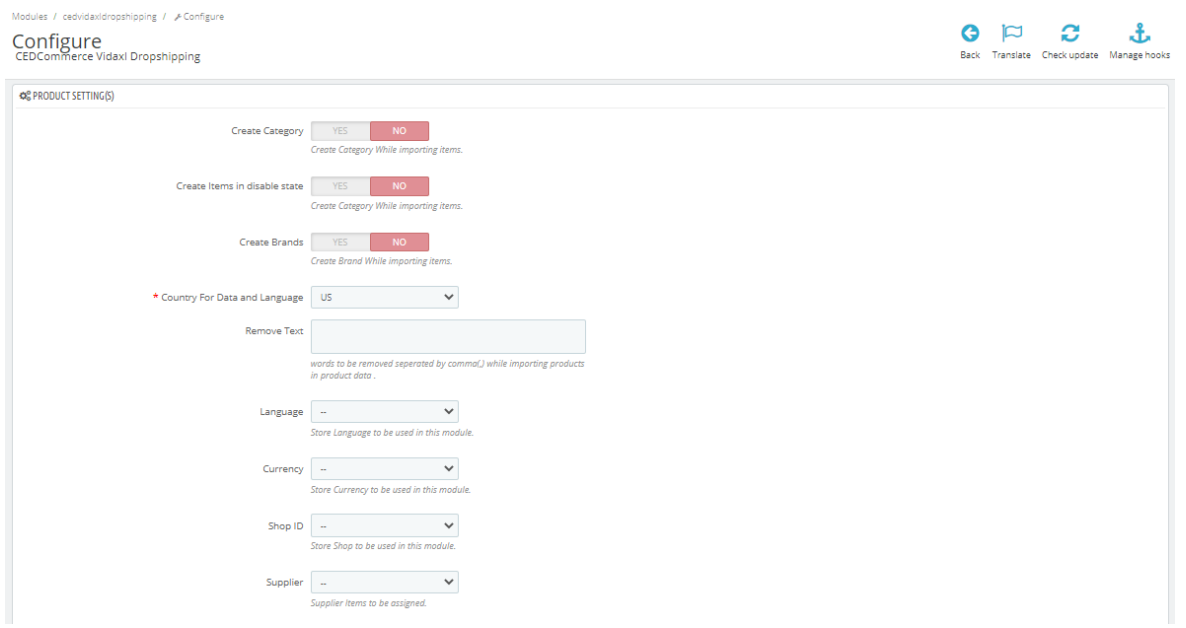

h. In **Product Setting,** do the following steps:

- i. In **Create Category,** select **'Yes'** to create category while product import from Vidaxl
- ii. In **Create Item In disable state,** select **'Yes'** to create items in disable state.
- iii. In Create Brands, select 'Yes' to create brands while product import.
- iv. In Country for data and Language, choose your store currency.
- v. In Remove text, enter word you need to remove while product import.
- vi. In Language, choose the language you need to use for this module,
- vii. In Currency, choose the currency you need to use for this module,
- viii. In Shop ID, choose Shop id to be used for this module.
- ix. In Supplier, choose supplier to which you want to assigned items.
- x. In Tax group, choose tax group to be used for this module.
- xi. In Sku prefix, add word to be used in SKU while product import,

#### i. Now Go to **Order Setting,**

The tab appears as shown in figure:

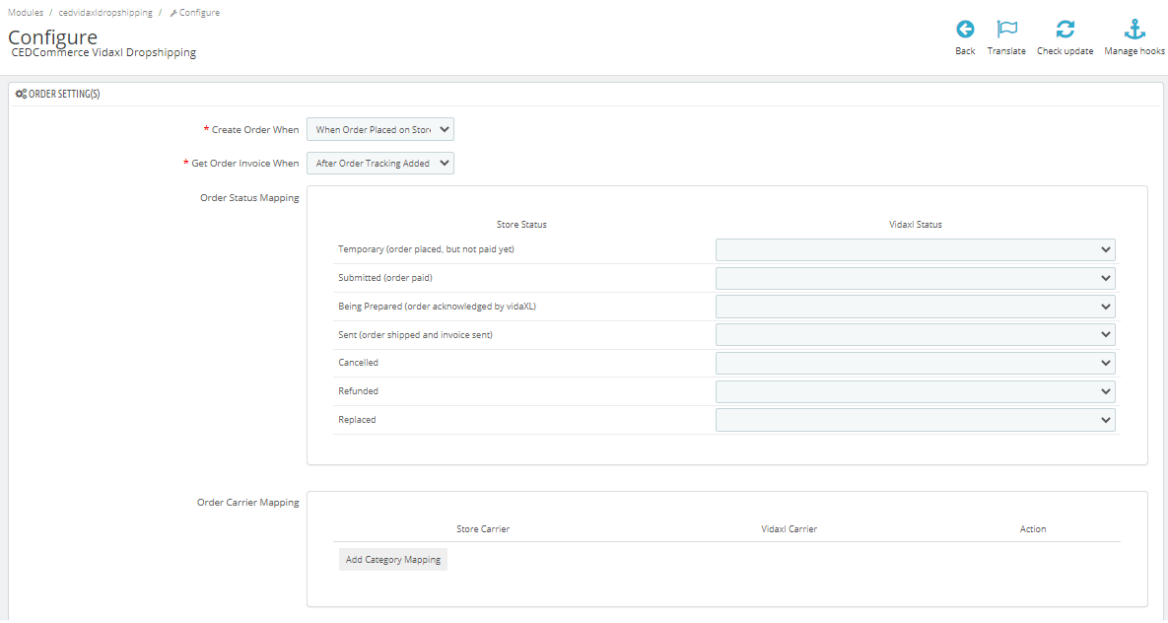

- j. In the **Orders setting,** do the following steps:
	- i. In the **Create Order** When, choose status when order create in store.
	- ii. In the **Get Order Invoice when,** choose the status when you get order invoice.
	- iii. In the **Order Status Mapping,** map Prestashop order status on the left side to the Vidaxl status on the right side.
	- iv. In the **Order carrier Mapping,** map and Add your store carrier with Vidaxl carrier on the right side.
- k. Now at last go to Cron settings.

The tab appears as shown in figure:

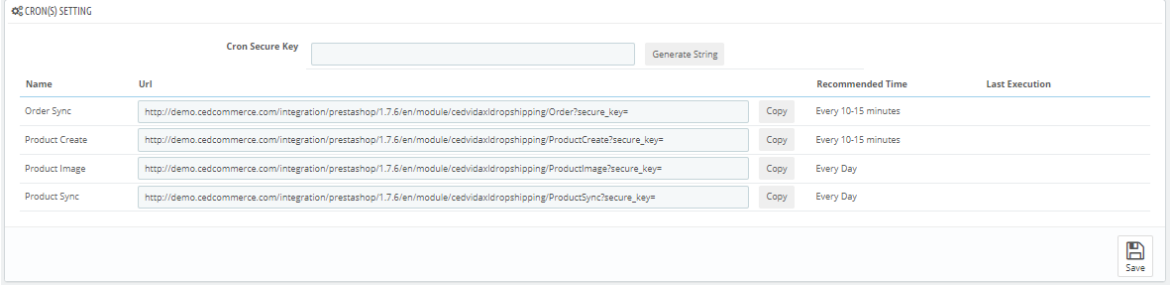

- l. In the **Cron Settings**, do the following steps:
	- i. In **Cron Secure Key**, you can make a combination of secure key consisting of the alphabet, number, and special characters.
	- ii. You may see cron URL, name, and recommended time.
- m. Click the **Save** button and the configuration will be saved.

# <span id="page-7-0"></span>**4. Vidaxl Pro Settings**

### **To manage Products**

- 1. Go to the **Prestashop admin** panel.
- 2. In the left navigation panel, place the cursor on the **Vidaxl Droshipping** menu. The menu appears as shown in the following figure:

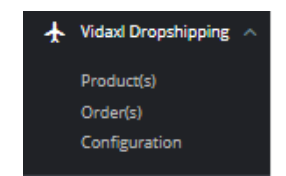

3. Click on **Products**

The tab appears as shown in figure:

<span id="page-8-0"></span>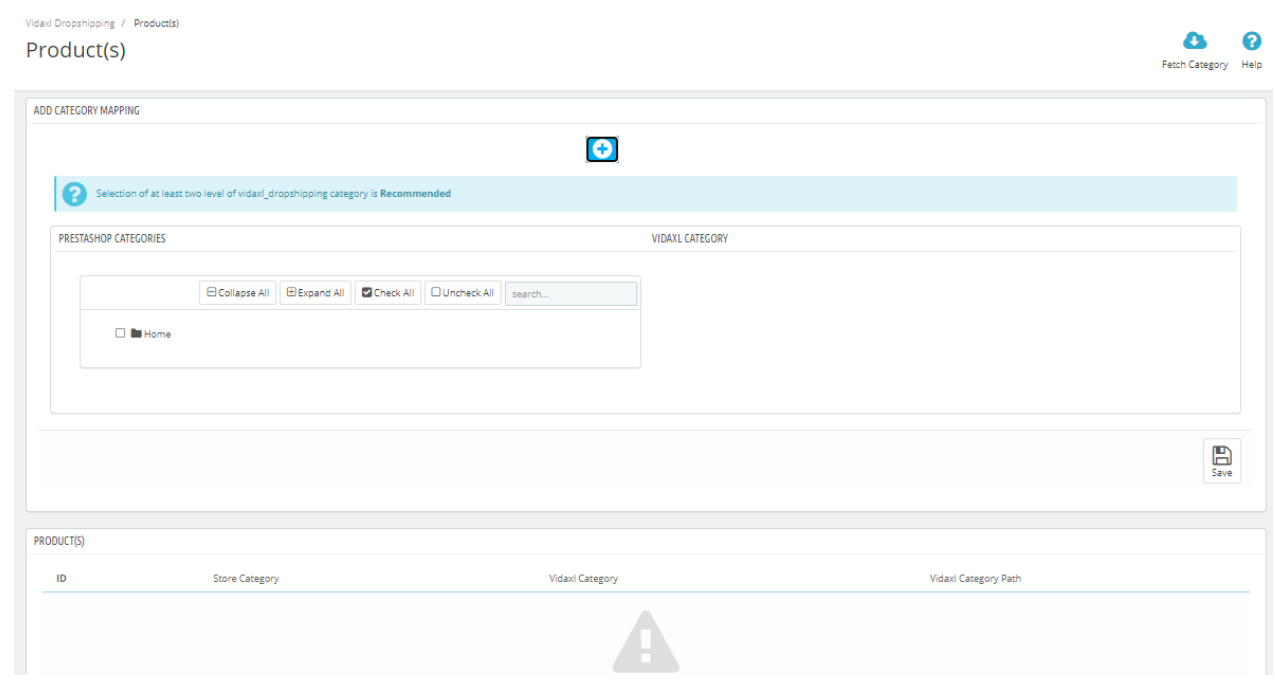

- 4. In **Product Settings,** do the following steps:
	- a. In **Category Mapping,** Map your Prestashop Category on the left side with Vidaxl Category on the right side,
	- b. Once mapped, and save your mapping so your selected category products get imported into your product section.

# **5. Vidaxl Order Settings**

### **To manage Orders**

- a. Go to the **Prestashop admin** panel.
- b. In the left navigation panel, place the cursor on the **Vidaxl Droshipping** menu. The menu appears as shown in the following figure:

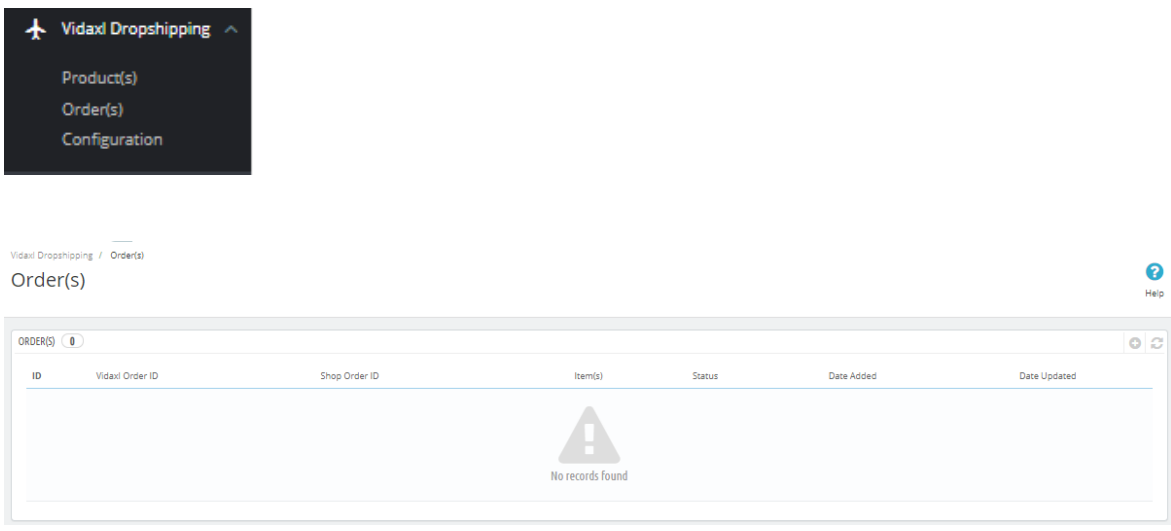

c. In this **Order Settings,** do the following steps:

- i. In the **Vidaxl Order ID,** you can see your Vidaxl Order ID.
- ii. In the **Store ID** box, you can see your Prestashop store ID.
- iii. In the Items, you can see the product name.
- iv. In the **Order Status,** you can see the status of the order at Vidaxl.